## Student Guide to Appointment Scheduling:

Log-in https://my.odu.edu

On the left panel select "Student Success Services"

Your homepage is the Dashboard, which shows current classes, class schedules, and instructor information. On the right, you will see your assigned advisor, book a new appointment, and view today's schedule.

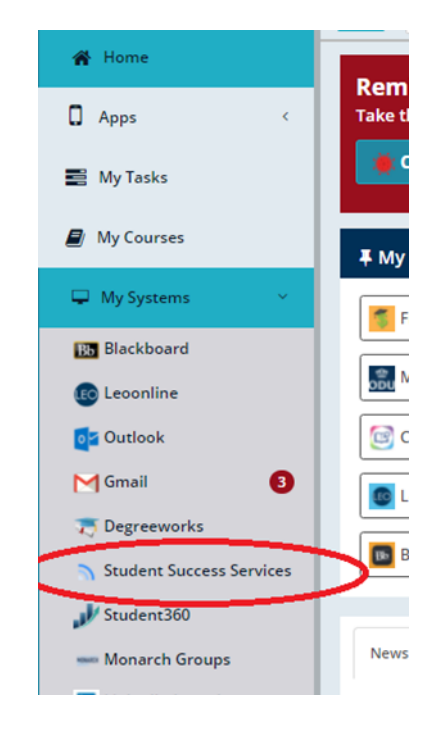

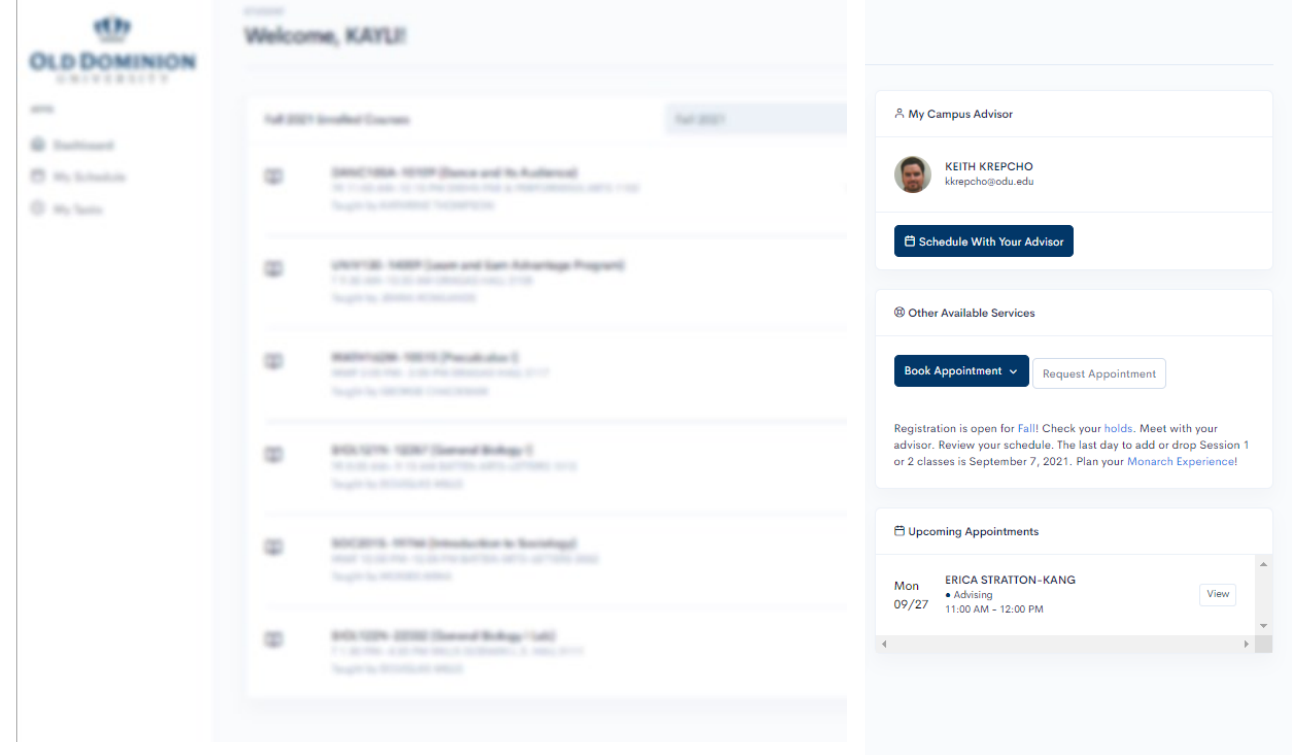

Clicking **Schedule With Your Advisor** will show your assigned advisor's current appointment availability. Select a Date, choose a Time, add a message about the purpose of your meeting, then click Schedule to confirm your appointment

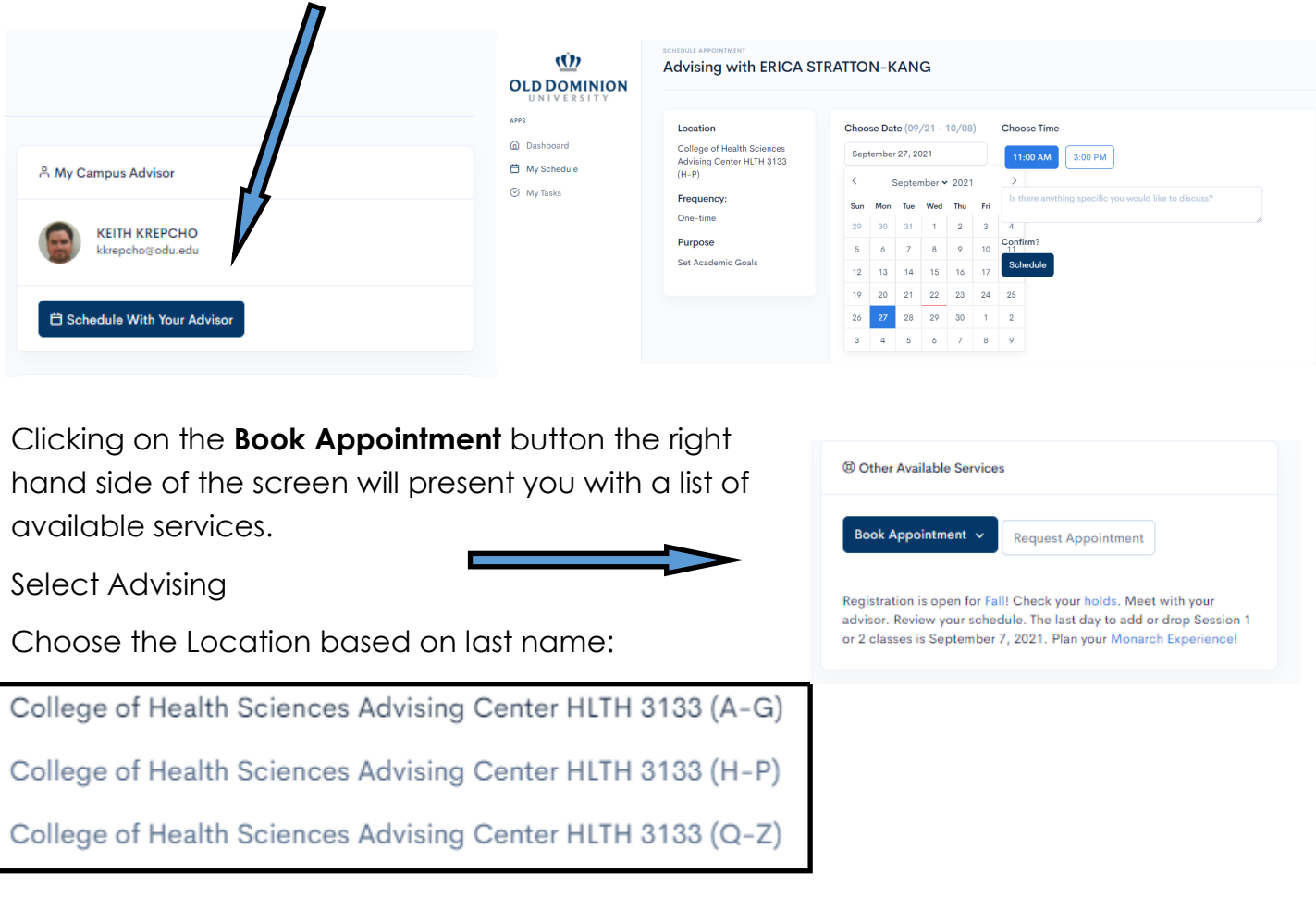

Reason:

Choose the reason for the appointment from the provided options. If the list does not apply, please select "Other" and type up a brief comment about the intended reason for the appointment.

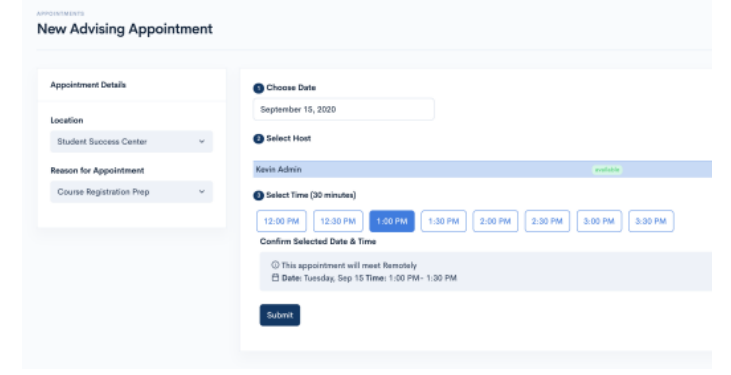

Click Submit to Confirm your appointment.

## Email Invitation - How to Schedule Student Guide to Appointment Scheduling:

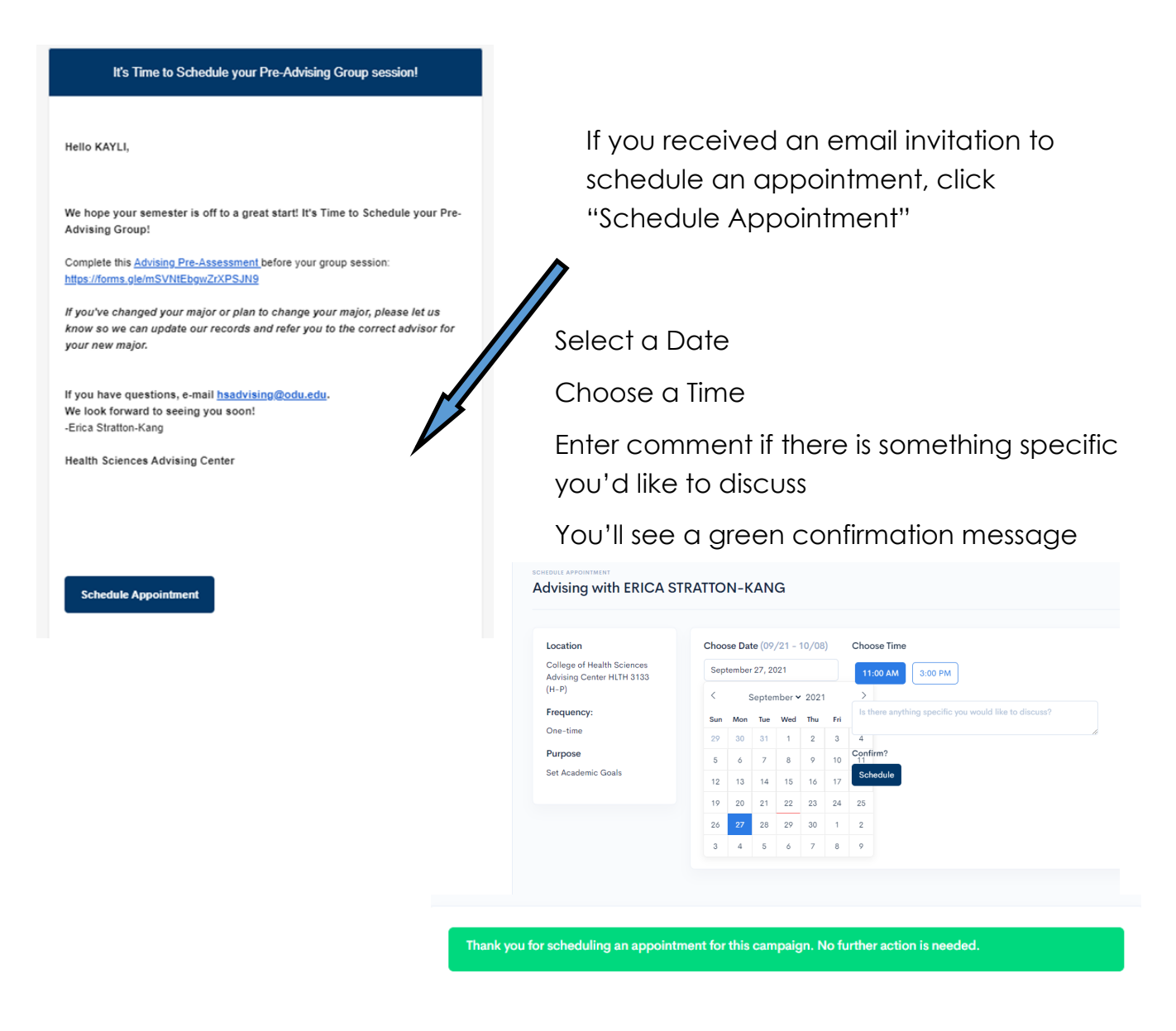

After you schedule your appointment, you'll see your appointment listed on your homepage under

## **Upcoming Appointment**

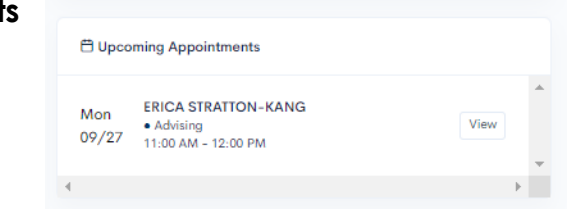

## Cancelling, Rescheduling

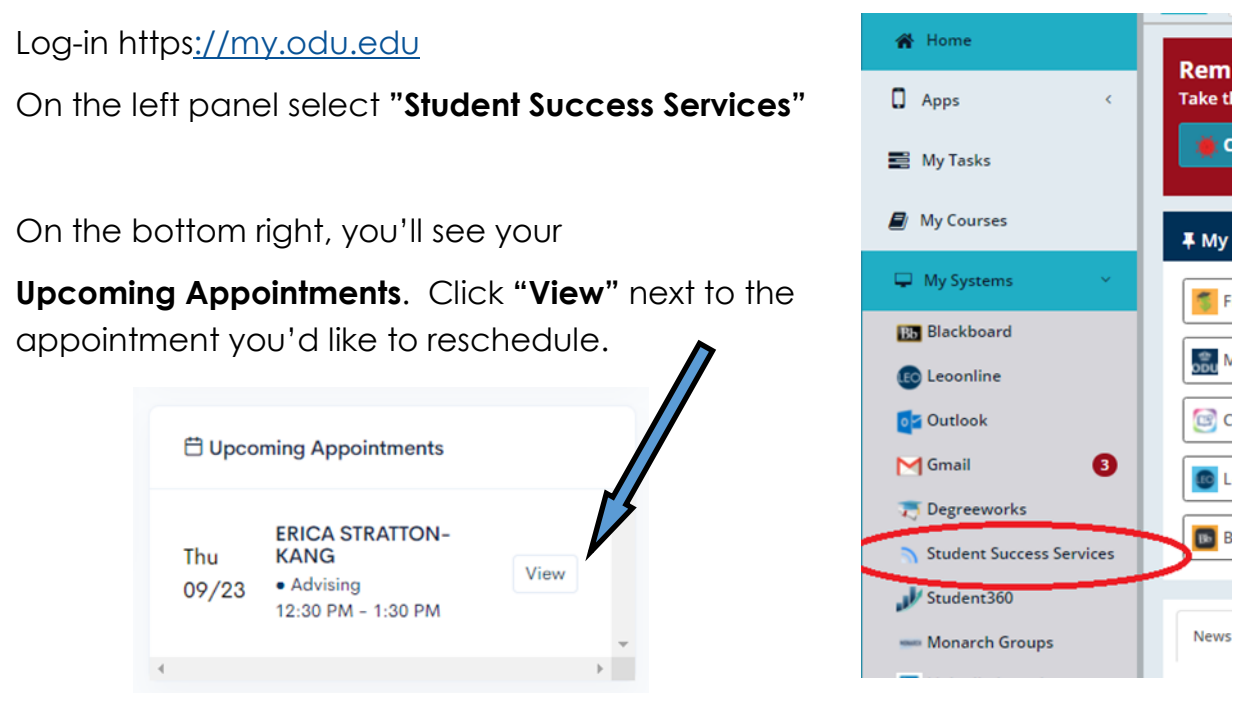

You will then see the details of the appointment and can select **"Cancel Appointment"**

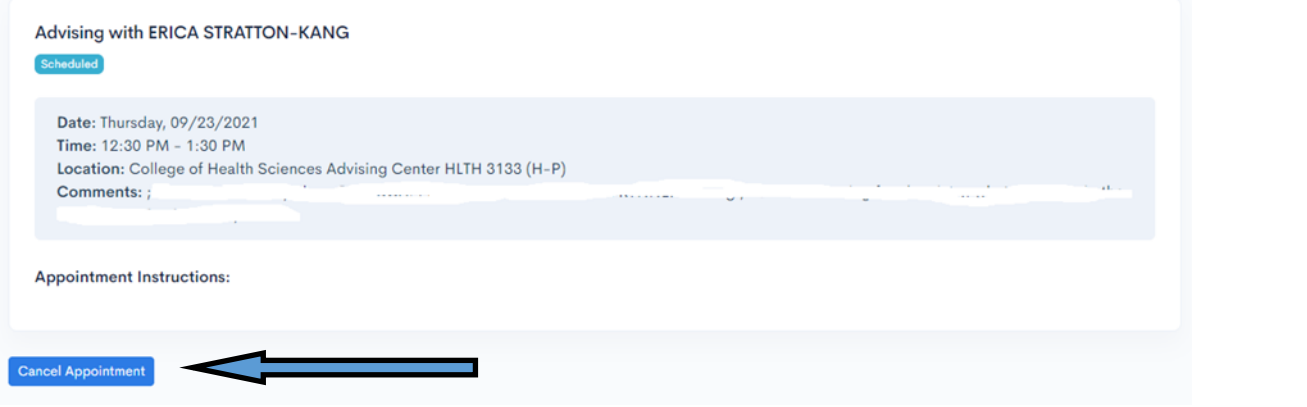

Select a Cancellation Reason and click **"Submit Cancel"**

If you received an email asking you to schedule your appointment, the only way to schedule a new appointment is to go back to the original email and click **"Schedule Appointment" - start over!**

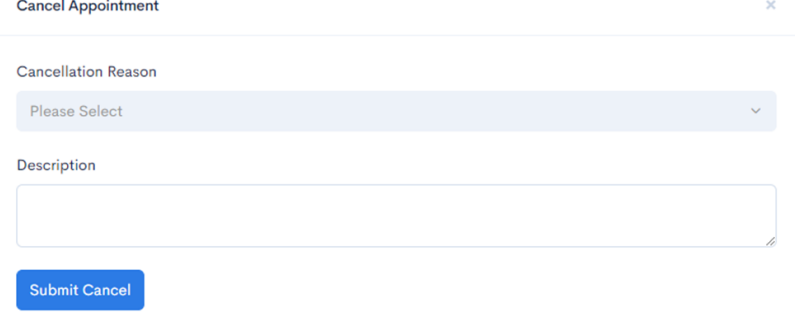